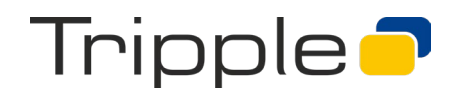

## **CHECKLISTE STREAMING PRÄSENTATIONS-PC**

Szenario: Streaming oder Hybridveranstaltung mit "Bühnenpräsentation" vom Referenten-PC.

Beim Streaming via virtuellem Sendestudio (Hopin, Streamyard) kann auch die Übertragung der Slides (Powerpoint-Folien des Referenten) digital übernommen werden. Statt einer zusätzlichen Verkabelung im Vortragssaal wird die Präsentation dann wie bei einem Bildschirmteilung in einer Videokonferenz übertragen.

### **Konfiguration Präsentations-PC:**

- Notebook/PC mit Windows, Powerpoint…
- Chrome-Browser
- Internet-Verbindung (Kabel optimal, WLAN reicht)
- HDMI/DP-Verbindung zum Beamer lokal oder Monitor lokal (zur Freigabe)
- Link/Zugang zum virtuellen Sendestudio

Wie die Freigabe des Bildschirms erfolgt, steht auf der Folgeseite.

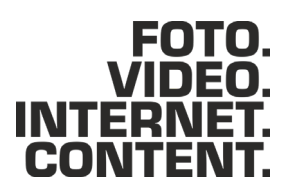

# **Tripple**<sup>1</sup>

#### **Freigabe der Präsentations-Slides:**

Am Referenten-PC mit der Präsentation wird das Screensharing eingerichtet und aktiviert.

- Virtuelles Sendestudio in Chrome aufrufen, Login
- Kamera deaktivieren, Mikrofon ausschalten

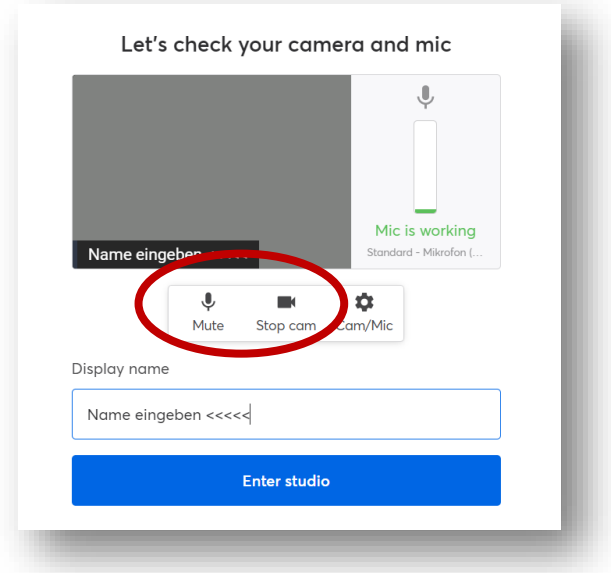

- Präsentation starten
- Zu Chrome (Streamyard/Sendestudio) wechseln (zB. per Alt-Tab)
- Screenshare starten für die Präsentation (Bildschirm oder Fenster)

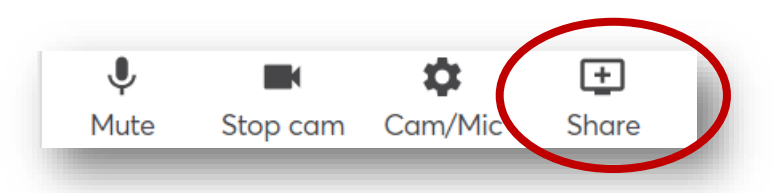

• Die Präsentation sollte dann bereits in der Cloud sichtbar sein. Eine eventuelle Meldung am Bildschirm ("Fenster wird via Streamyard geteilt") ausblenden, damit sie nicht stört.

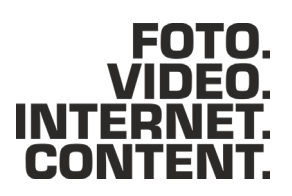

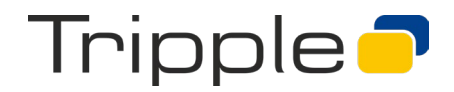

#### **Bei Vorhandensein von Ton (Video) in der Präsentation:**

Hier gilt es, Absprachen zu treffen, um Feedback (Pfeifen im Saal) zu verhindern, denn der Ton der Präsentation darf nicht Rückkopplungen via Mikrofon erzeugen. Das Mikrofon muss daher stummgeschaltet sein, sobald die Präsentation startet.

- Bei Ton in der Präsentation Lautsprecher am Gerät ev. ausschalten (nach Bedarf/Feedback)
- Beim Screensharing (siehe oberhalb) die Checkbox für "Audio" aktivieren, um den Ton mit zu übertragen

Ton und Video in Präsentationen immer vorab testen und absprechen!

#### **Praxistipps**

Um ohne viele Einstellungen mehrere Präsentationen streamen zu können, ist folgendes Setup für Windows/Powerpoint praktisch:

- In Windows Bildschirm und Beamer-Ausgang "duplizieren" (beide zeigen das gleiche)
- Streamyard in Chrome öffnen, Bildschirm mit Audio freigeben
- In Windows über Lautstärkemixer (rechts unten, rechte Maustaste) Chrome-Ausgaben stummschalten
- In Powerpoint die Grundeinstellung (Datei > Optionen > Erweitert > Anzeigen: "beim Präsentieren auf einem Laptop…") deaktivieren, dass der Bildschirm im Präsentationsmodus automatisch erweitert wird.

#### **Checklisten & Downloads:**

Videos, Präsentationen, Checklisten, Einkaufshilfen… http://konferenz-d.kurzlink.com

#### **Kontakt außerhalb Hopin:**

Roland M. Kreutzer 0676 300 67 37 Bitte nutzen Sie bevorzugt den Private Chat innerhalb des Referenten-Bereichs von Hopin/Streamyard!

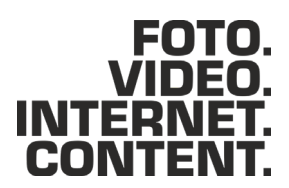